# **CamShop**

**Document Camera Software** 

# **USER MANUAL**

# **INDEX**

| Copyright                                                                  | 3           |
|----------------------------------------------------------------------------|-------------|
| Trademarks                                                                 | 3           |
| Disclaimer                                                                 | 3           |
| 1. Introductions                                                           | 4           |
| 2. System Requirements                                                     | 5           |
| 3. Hardware Installation                                                   | 6           |
| 4. Software Installation                                                   | 7           |
| 5. Getting Started                                                         | 8           |
| 5.1 Main Window                                                            | 8           |
| 5.2 Function Modes                                                         | 10          |
| 5.3 Control Buttons                                                        | 11          |
| 5.4 Feature Options                                                        | 14          |
| 5.5 OCR Function                                                           | 15          |
| 6. Usage Examples                                                          | 17          |
| 6.1 How to scan a nice document?                                           | 17          |
| 6.2 How to scan document and save as PDF file?                             | 18          |
| 6.3 How to scan multiple pages document into a PDF file?                   | 19          |
| 6.4 How to use crop feature to scan multiple images at the same time?      | 20          |
| 6.5 How to photocopy both-side of name card image into one page?           | 21          |
| 6.6 How to scan a good quality image of name card?                         | 22          |
| 6.7 How to scan a document and send to someone by email?                   |             |
| 6.8 How to scan barcodes and save the result in an EXCEL file?             | 24          |
| 6.9 How scan multiple pages document into a Word file by using built-in OC | R function? |
|                                                                            | 25          |
| 6.10 How to combine multiple images files into one PDF file?               | 26          |
| 6.11 How to compare multiple image files in one window?                    | 27          |
| 6.12 How to use Visualizer feature in the classroom?                       | 28          |
| 6.13 How to add a Watermark in scanned document file?                      | 29          |
| 6.14 How to set the PDF Options?                                           | 30          |
| 7 Questions and Answers (Q&A)                                              | 31          |

## Copyright

All rights reserved by original manufacturer, no part of the materials shall be reproduced in any form or by any means without prior written permission.

### **Trademarks**

Windows is a registered trademark of Microsoft Corporation in the United States and other countries. All other products mentioned in this documentation are trademarks or registered trademarks of their respective owners.

## **Disclaimer**

- The screen shots in this user's manual were made with Windows 10. If you are
  using others Windows system, your screen will look somewhat different but
  functions the same.
- Specifications of this software and contents of this user manual are subject to change without notice. Any modification, error correction, or feature updates made in the actual software may have not been timely updated in this user manual. User may refer to the actual software itself for more accurate detail. Any misprints, translation error, or inconsistent with existing software, will be updated timely.

## 1. Introductions

The CamShop is a powerful document scanning software for a USB based document camera. This software allows user to quickly scan images or documents into JPEG or PDF files, creates text OCR and output the result into editable Word/Text/Excel formats, recognize 1-D or 2-D barcodes, make photocopy and print them with a printer, scan and send scanned files by an email or even record a video clip.

It offers more than 10 different languages of software user interface and built-in a powerful OCR engine which can support to recognize more than 100 different languages.

This software also comes with many powerful image processing algorithms, such as scan image to B&W binary and keep red or blue content, remove some undesired shadows, enhanced color, auto repair the damaged edges document, automatic rotate based on text orientation, automatic image cropping, and auto page-flip detection.

**WARNING:** This software is usually distributed with a dedicated document camera of a specific band and a model number. Only when work with the qualified document camera hardware, then this software can bring out its full and powerful potentials. When worked with non-qualified document cameras, some or all of the features in this software will NOT work.

# 2. System Requirements

To ensure the performance of this software, the following hardware system requirement is needed:

|                  | Recommended System          | Minimum System              |
|------------------|-----------------------------|-----------------------------|
| CPU              | Intel® Core™ i5 or higher   | Intel® Core™ 2 Duo or       |
|                  | processor                   | AMD Athlon™ II processor    |
| RAM              | 4GB                         | 2GB                         |
|                  | Intel® HD Graphics 5000 or  | Intel® Standard Graphics or |
| Graphics card    | higher Graphics cards, such | higher Graphics cards with  |
|                  | as NVIDIA or ATI with 2GB   | 512 VRAM                    |
|                  | VRAM                        |                             |
| Free disk space  | 4GB                         | 2GB                         |
| Operating System | Win7 / Win8 / Win10         | Win XP SP3                  |
| USB              | USB2.0                      | USB2.0                      |

### WARNING:

This software version does not work on Apple Mac OS or Linux system.

## 3. Hardware Installation

If you have just bought a new document camera, you should be able to find the following main components in your box. (1) Document Camera, (2) Scan Mat, (2) USB cable, (4) Software CD, and (5) Quick Starting Guide.

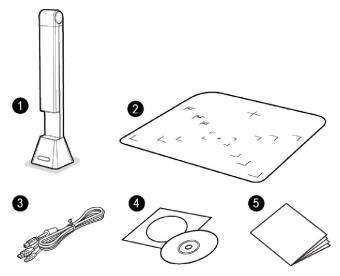

Before you start to install and use this software, please make sure you document camera device have been set up correctly. Please double check the following procedures before you proceed:

Unfolding of the document camera.

Put the document camera on to the Scan Mat and align to [+] mark. (The dark color Scan Mat is used to ensure to get a good image and accurate cropping of the targeted objects). Connect supplied USB Cable to the document camera USB Port and the other end to the computer.

**NOTE:** When the USB cable is connected, please wait for a while until Windows is detected the camera device.

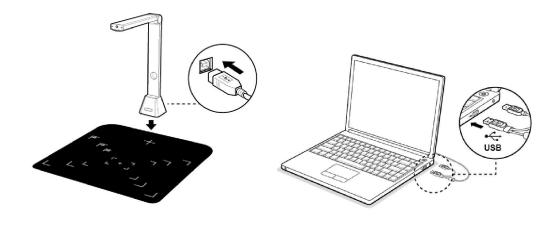

## 4. Software Installation

**NOTE:** Before install this application software, it is recommended to close the antivirus program or security software running on your system.

If you are installing this software from a download file, please double click the .exe file to start the installation process. If you are installing this software from a CD ROM, please insert CD ROM into your CD ROM driver, then the installation process may start automatically.

1) Once the installation process started, please follow the on screen instructions.

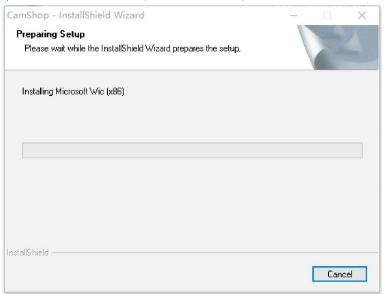

2) Click "Finish" to finish the installation program.

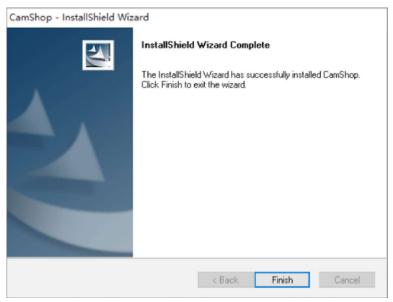

# 5. Getting Started

 To start the program, please double click on the CamShop software icon on the desktop.

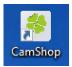

Or start CamShop from the Windows Programs list:
 Click the Windows Start Menu > All Programs > CamShop folder > CamShop.

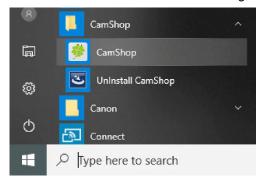

### 5.1 Main Window

When the software is launched, you should see the main window appears as shown below. In the middle of the main window, you should be able to see the real-time preview video from the camera device.

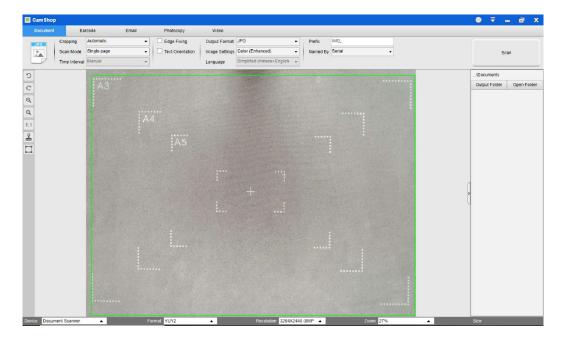

**NOTE:** If you don't see the real-time preview video from the camera device and displayed [**Detecting devices...**] message in the middle of the main window as below, please double check the following items sequentially.

- 1) Please make sure your camera device is connected to your PC via a USB cable correctly.
- 2) Please make sure you have lift up the document camera horizontal arm, which is supposed to be 90 degrees from its vertical stand. (If the camera arm is closed, then you will likely see a complete black video even if the camera is working correctly.)
- 3) Please try to connect the USB cable into another USB Port or reboot your PC.

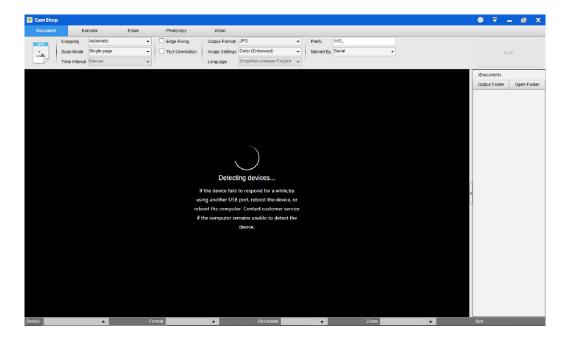

### **5.2 Function Modes**

There are 5 major functions modes available. User can select different function modes by clicking on the function names shown on the menu bar area.

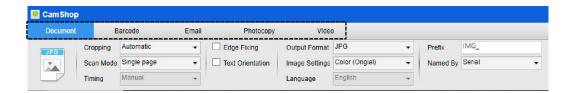

| Function<br>Modes | Icons | Description                                                                                                    |  |
|-------------------|-------|----------------------------------------------------------------------------------------------------|--|
| Document          | PDF   | The Document mode is using for scan documents, name cards, ID cards or any paper sheets to JPEG or PDF files, you can even to create OCR and convert the scanned files into editable Word/Text/Excel formats within this mode. |  |
| Barcode           |       | The Barcode mode is using for scan and recognize 1-D or 2-D barcodes then save result into JPEG/Text/Excel /PDF formats.                                                                                                    |  |
| Email             | ><    | The Email mode is using for scan and save result into PDF or JPEG files, and then send these files through Email.                                                                                                    |  |
| Photocopy         |       | The Photocopy mode is using for scan documents and print them to a printer.  (NOTE: Need to work with a separate printer)                                                                                                    |  |
| Video diff<br>You |       | The Video mode is using for record video clip and save to different video formats with Motion JPEG compression. You can even use the video mode as a Visualizer (For more details, please see 6.12 section)                    |  |

#### NOTE:

- 1) Each of these Function Modes have different feature options and settings.
- Each of these Function Modes has its own file-saving-directory.
   For example: Document mode can scan images into different file directories.

## **5.3 Control Window**

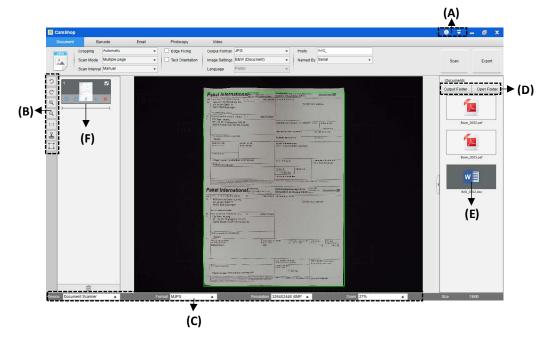

(A) On the top side of the main window, there are two control buttons available:

| Buttons | Explanations | Note                                 |
|---------|--------------|--------------------------------------|
|         | Language     | Language settings for software UI    |
|         | Settings     | Control settings for the main window |

(B) On the left side toolbar, there are many useful control tools available:

| Buttons      | Explanations              | Note                           |
|--------------|---------------------------|--------------------------------|
| 5            | Rotate Left 90 Degrees    |                                |
| C            | Rotate Right 90 Degrees   |                                |
| Q            | Zoom Out                  |                                |
| •            | Zoom In                   |                                |
| <b>三</b> 1:1 | Fit Screen / 1:1 Display  |                                |
| 8            | Watermark                 | Only available for some of     |
|              | (Add watermark on images) | Function Modes                 |
| •            | Manual Cropping           | Manual cropping for a scanning |
| •            |                           | area                           |

| кя    | Full Screen             | Only available in the [Video]   |
|-------|-------------------------|---------------------------------|
| M: 34 | (Enter Visual Presenter | Function Mode                   |
|       | mode)                   |                                 |
| 38    | Focus                   | Only available for document     |
| 60    | (Trigger the Auto-Focus | cameras that support Auto-Focus |
|       | action)                 | feature                         |

#### NOTE:

The "Focus" button may appear if and only if you have a document camera that can support the Auto-Focus features. By clicking on this button, user can manually trigger the camera to adjust the lens focus again automatically.

(C) On the bottom side of the main window, there are some control settings for the camera device:

| Button     | Explanations                             |  |
|------------|------------------------------------------|--|
| Device     | Selecting camera devices                 |  |
| Format     | Selecting the camera video output format |  |
| Resolution | Selecting the camera video resolution    |  |

#### NOTE:

- In the [Format] options, there are usually two options, YUV or MJPEG. YUV is an uncompressed video format, and MJPEG is a compressed video format type. Selecting MJPEG format will allow higher video frame rate than selecting YUV format, but not all the camera devices support MJPEG format option.
- 2) In the [Resolution] options, selecting higher resolutions will cause lower video frame rate. If you are capturing a still image or scanning a document, please select the highest resolution available. If you are using this device as visual presenter, then selecting a lower resolution may bring more smooth video experience.
- (D) On the right side of the main window, there are options for setting the directory for saving files:

| Button Explanations                 |                              | Explanations                   |
|-------------------------------------|------------------------------|--------------------------------|
|                                     | Select Select file save path |                                |
| Open Open the current file location |                              | Open the current file location |

#### NOTE:

- 1) Each Function Mode has its file save destination. For example user can set and charge the save path into different destination.
- Even though each Function Mode has its own separate file save destination, all these Function Modes have the same default file-saving-directory path after this software is installed.

(E) By right click on the image files shown in the file fetching column on the right side of the main window, you will see the following options:

| Right Click Options | Explanations                                               |
|---------------------|------------------------------------------------------------|
| Open                | Open an image file                                         |
| Сору                | Copy an file                                               |
| Rename              | Rename a file                                              |
| Delete              | Delete a file                                              |
| Compare             | Compare multiple images in one window                      |
| Convert into PDF    | Convert or merge multiple images files into one PDF file   |
| Convert into TIF    | Convert or merge multiple images files into one TIF file   |
| Convert into Text   | Convert or merge multiple images files into one Text file  |
| Convert into Word   | Convert or merge multiple images files into one Word file  |
| Convert into Excel  | Convert or merge multiple images files into one Excel file |
| Email               | Send an image file as an email attachment                  |
| Print               | Print an image file by using a printer                     |
| Property            | Show the property window                                   |

#### NOTE:

- The "Compare" and "Convert" functions can work on one or more image files at the same time. User can use the "shift key" or "Ctrl key" on the keyboard to help select multiple image files.
- 2) When using "Email" function, please make sure your computer have installed an email software, such as Microsoft Outlook.
- (F) On the left side preview window, you can use following tools that shown on each thumbnail image to rotate the scanned image, change order or delete it. You can also double-click on the thumbnail image to enter to the Document Page Editor mode.

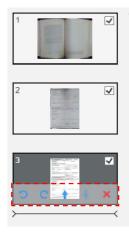

| Button       | Explanations            |  |
|--------------|-------------------------|--|
| 5            | Rotate Left 90 Degrees  |  |
| C            | Rotate Right 90 Degrees |  |
| <b>†</b>     | Move up image           |  |
| <b>†</b>     | Move down image         |  |
| Delete image |                         |  |

**NOTE:** The left side preview window only available when the Scan Mode settings is selected to "Multiple Image".

# **5.4 Feature Options**

Each Function Modes have different feature settings, for example use [**Document**] function mode, user will likely to see the following feature setting Options:

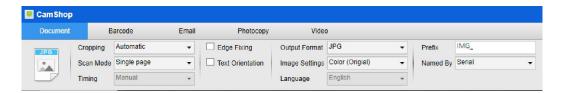

| Feature       | Setting Options      | Explanations                              |
|---------------|----------------------|-------------------------------------------|
| Settings      |                      |                                           |
|               | Automatic            | Automatic crop for a single object        |
| Cronning      | Automatic (Multiple) | Automatic crop for multiple objects       |
| Cropping      | No Cropping          | Scan without cropping                     |
|               | Self-Defined         | Manual crop for a single object           |
|               | Single Page          | Scan single page for a document           |
|               | Multiple Page        | Scan multiple-page of document by         |
|               |                      | continuous scanning                       |
| Scan Mode     | Dual (Left-Right)    | Scan both-side document with left and     |
|               |                      | right merge                               |
|               | Dual (Top-Bottom)    | Scan both-side document with Top and      |
|               |                      | Bottom merge                              |
|               | Manual               | Manual scan by click [Scan] button        |
|               | Auto                 | Automatically scan when the camera        |
|               |                      | detects a page is turned                  |
| Scan Interval | Repeat (5sec)        | Automatic scanning by countdown 5         |
|               |                      | seconds                                   |
|               | Repeat (7sec)        | Automatic scanning by countdown 7         |
|               |                      | seconds                                   |
| Edge Fixing   |                      | Automatic crop one document and repair    |
|               |                      | the damaged edges                         |
| <b>7</b>      | e.                   | Automatic rotate page based on text       |
| Text Orienta  | ation<br>            | Orientation                               |
|               | JPEG                 | Save as JPEG file                         |
|               | PDF(Image)           | Save as PDF file                          |
|               | PDF(Searchable)      | Convert image into searchable PDF file    |
| Output        | PDF(Text)            | Convert image into editable Text PDF file |
|               | Text                 | Convert image into editable Text file     |
|               | Word                 | Convert image into editable Word file     |
|               | Excel                | Convert image into editable Excel file    |

|                   | B&W (Document)                                                        | Output image in Black & White and make whiten background |
|-------------------|-----------------------------------------------------------------------|----------------------------------------------------------|
|                   | B&W (Binarized)                                                       | Output image in Black & White binary                     |
| Image<br>Settings | B&W (Red Stamp)                                                       | Output image in Black & White and keep red stamp         |
|                   | Color (Original)                                                      | Output image in original color                           |
|                   | Color (Enhanced)                                                      | Output image with color enhanced                         |
|                   | Gray                                                                  | Output image in grayscale                                |
| Language          | Select OCR language                                                   |                                                          |
|                   | Note: Ensure to select the correct language of the original text from |                                                          |
|                   | the drop-down menu to perform text recognition.                       |                                                          |
| Prefix            | Add prefix for the file name                                          |                                                          |
| Namo By           | Serial                                                                | Name by serial number                                    |
| Name By           | Date & Time                                                           | Name by date and time                                    |

### 5.5 OCR Function

In the Document Function Mode, user can scan a document and convert the image into a searchable PDF, editable Word, Text, or Excel file. The OCR function supports the following languages.

| English             | German            | French             |
|---------------------|-------------------|--------------------|
| Spanish             | Italian           | British English    |
| Swedish             | Danish            | Norwegian          |
| Dutch               | Portuguese        | Brazilian          |
| Galician            | Icelandic         | Greek              |
| Czech               | Hungarian         | Romanian           |
| Slovak              | Croatian          | Serbian            |
| Slovenian           | Luxembourgish     | Finnish            |
| Russian             | Belarusian        | Ukrainian          |
| Macedonian          | Bulgarian         | Estonian           |
| Lithuanian          | Afrikaans         | Albanian           |
| Catalan             | Irish Gaelic      | Scottish Gaelic    |
| Basque              | Breton            | Corsican           |
| Frisian             | Norwegian Nynorsk | Indonesian         |
| Malay               | Swahili           | Tagalog            |
| Japanese            | Korean            | Simplified Chinese |
| Traditional Chinese | Quechua           | Aymara             |
| Faroese             | Friulian          | Greenlandic        |
| Haitian Creole      | Rhaeto Romance    | Sardinian          |
| Kurdish             | Cebuano           | Bemba              |

| Chamorro           | Fijian                     | Ganda                |
|--------------------|----------------------------|----------------------|
| Hani               | ldo                        | Interlingua          |
| Kikongo            | Kinyarwanda                | Malagasy             |
| Maori              | Mayan                      | Minangkabau          |
| Nahuatl            | Nyanja                     | Rundi                |
| Samoan             | Sotho                      | Sundanese            |
| Tahitian           | Tongan                     | Tswana               |
| Wolof              | Xhosa                      | Zapotec              |
| Javanese           | Nigerian Pidgin            | Occitan              |
| Manx               | Tok pisin                  | Bislama              |
| Hiligaynon         | Kapampangan                | Balinese             |
| Bikol              | llocano                    | Madurese             |
| Waray              | Serbian latin              | Latin                |
| Latvian            | Hebrew                     | Numeric              |
| Esperanto          | Maltese                    | Zulu                 |
| Afaan Oromo        | Asturian                   | Azeri (latin)        |
| Luba               | Papiamento                 | Tatar (latin)        |
| Turkmen (latin)    | Welsh                      | Arabic               |
| Farsi              | Mexican Spanish            | Bosnian (Latin)      |
| Bosnian (Cyrillic) | Moldovan                   | German (Switzerland) |
| Tetum              | Kazakh (Cyrillic)          | Mongolian (Cyrillic) |
| Uzbek (Latin)      | Simplified chinese+English | Traditional          |
|                    |                            | chinese+English      |
| Japanese+English   | Polish                     | Turkey               |

### NOTE:

1) In order to work correctly by using built-in OCR feature, when using the OCR function, please set [Image Settings] option to "B&W (Document)" or "B&W (Red Stamp)", this will help to speed up the OCR recognition process.

## 6. Usage Examples

### 6.1 How to scan a nice document?

To scan a nice document, you can follow these procedures:

- 1) Click on the [Document] function on the top menu bar.
- 2) Set the [Cropping] feature option to "Automatic".
- 3) Set the [Scan Mode] feature option to "Single Page", this will instruct the software to only capture one side of the object. (You can also select "Dual (Left-Right)" to scan both side of an object and merge them into one image. This is useful when you want to scan both side of an object, for example business cards, and merge them into one image file.)
- 4) Set the [Name By] feature option to "Serial" or "Date & Time";
- 5) Set the [Image Settings] feature option to "Color(Enhanced)", this will instruct the software to improve the color quality of the output image;
- 6) Set the [Output] feature option to "JPEG", this will instruct the software to output image file in the JPEG format.
- 7) Click on the [Scan] button on the upper right corner, then you should see a JPEG file been created in the file column on the right side.

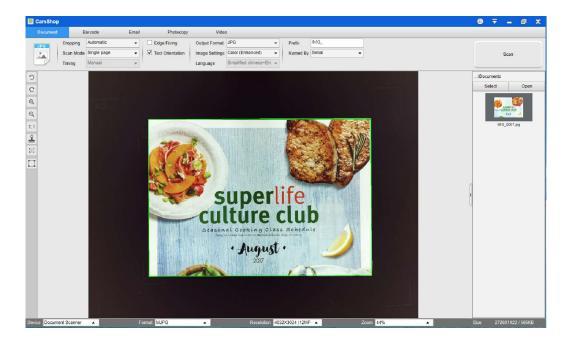

**NOTE**: Avoid scanning document in places near the window, because environments with strong lighting. Excessively bright ambient lighting will affect the brightness and affect scanning results.

# 6.2 How to scan document and save as PDF file?

To scan a single page document and save as PDF file, you can follow these procedures:

- 1) Click on the [Document] function on the top menu bar.
- 2) Set the [Cropping] feature option to "Automatic", this will instruct the software to search for a single meaningful document in the preview window and crop out a good image. Once a meaningful object is detected, you will see a green color box drawn around the meaningful object in the preview window.
- 3) Set the [Scan Mode] feature option to "Single page", this will instruct the software to only capture one page of the document,
- 4) Set the [Time Interval] feature option to "Manual".
- 5) Check "Edge Fixing" and "Text Orientation" on the menu bar if necessary.
- 6) Set the [Output] feature option to "PDF (Image)", this will instruct the software to output image file in the PDF format.
- 7) Set the [Scan Settings] feature option to "B&W (Document), this will instruct the software to output the image file in the B&W style and remove some undesired shadows.
- 8) Click on the [Scan] button on the upper right corner, then you should see a PDF file been created in the file column on the right side.

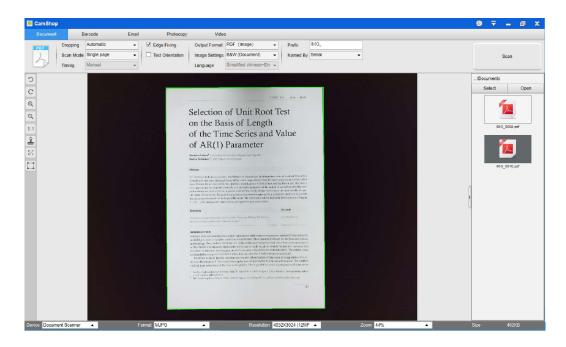

# 6.3 How to scan multiple pages document into a PDF file?

To scan multiple pages document into a PDF file, you can follow these procedures:

- 1) Click on the [Document] function on the top menu bar.
- 2) Set the [Cropping] feature option to "Automatic"
- 3) Set the [Scan Mode] feature option to "Multiple", this will instruct the software to capture multiple page of the document.
- 4) Set the [Time Interval] feature to "Manual", this will instruct the software to wait for user capture command for each capture. (You can also select "Automatic" options to let the software self-detect the page flipping process, or use "Repeat (3/5 sec)" options to let the software repeatedly scan images after 3 or 5 seconds.)
- 5) Set the [Name By] feature option to "Serial" or "Date & Time";
- 6) Set the [Image Settings] feature option to "B&W (Document)".
- 7) Set the [Output] feature option to "PDF (Image)".
- 8) Click on the [Scan] button to scan one page, then you should see a new page is been added on the left side in the preview column;
- 9) After all pages have been scanned, click on the [Export] next to [Scan] button on the upper right corner of the main window, then you should see a new PDF file been created in the file column on the right side.

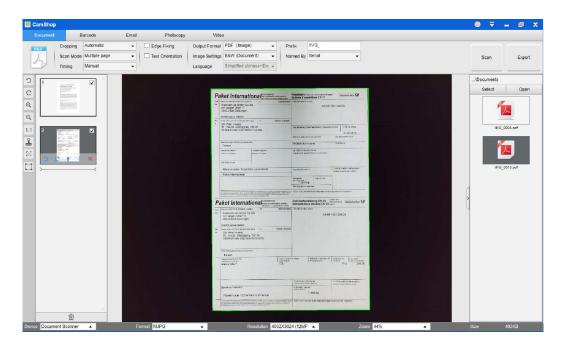

**NOTE:** During the image scan process, you can manipulate the temporary images on the preview column on left side, such as rotate the image, move an image up or down the list, delete the image, or insert a new image. You can also click on the [Clear] button to delete all images when you are done.

# 6.4 How to use crop feature to scan multiple images at the same time?

To use crop feature to scan multiple images at the same time, you can follow these procedures:

- 1) Click on the [Document] function on the top menu bar.
- 2) Set the [Cropping] feature option to "Multiple", this will instruct the software to search for a multiple meaningful objects in the preview window and crop out as many images as possible. Agreen color box will be drawn around any meaningful objects that have been found in the preview window.
- 3) Set the [Scan Mode] feature option to "Single Page".
- 4) Set the [Time Interval] feature to "Manual".
- 5) Set the [Output] feature option to "JPEG".
- 6) Click on the [Scan], then you should see multiple images files been created.

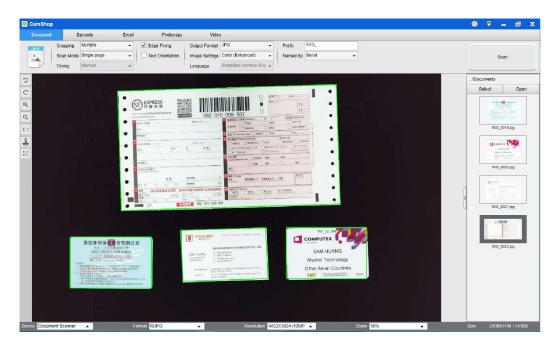

# 6.5 How to photocopy both-side of name card image into one page?

To photocopy both-side of name card image into one page, you can follow these procedures:

- 1) Click on the [Photocopy] function on the top menu bar.
- Set the [Cropping] feature option to "Automatic".
- 3) Set the [Scan Mode] feature option to "Double (Top-Bottom)", this will instruct the software to capture both side of a document and merge into one image in the top-down manner. When this options is elected, you will see a preview column shown on the left, in which the temporary images will be displayed.
- 9) Set the [Image Settings] feature option to "B&W (Red Stamp), this will instruct the software to keep the Red content and remove some undesired shadows as below.
- 4) Set the [Output] feature option to "PDF (Image)", this will instruct the software to output image file in the PDF format.
- 5) Click on the [Scan] button, then you should see a new page is been added on the left side in the preview column; Flip the name card over, and then click on the [Scan] button again, you should see both side images of this name card have been captured.
- 6) Click on the [Print] button, then a new PDF file will be created, and a print preview and control window will pop up and guide the printing process.

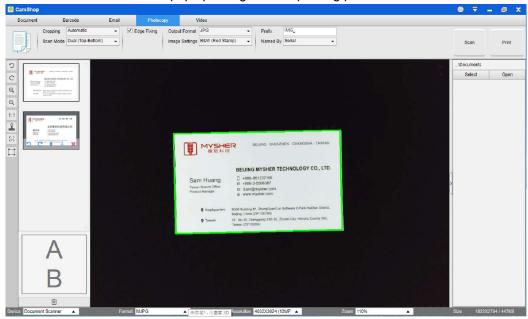

#### NOTE:

 In order to use this Photocopy function, you need to have a USB printer linked to your computer or a network printer linked in your network. The document camera can help capture and scan a document, but you will need a printer to print the result onto a paper.

# 6.6 How to scan a good quality image of name card?

- 1) Click on the [Document] function on the top menu bar.
- 2) Set the [Cropping] feature option to "Automatic" for scan with single card or "Automatic (Multiple)" for scan with multiple cards "
- 3) In order to get a better image quality, please place the name card in the middle of the scanning area. This will make sure the AE (Auto-Exposure) algorithm will not over-expose the photo capturing process and cause the image to be too bright.

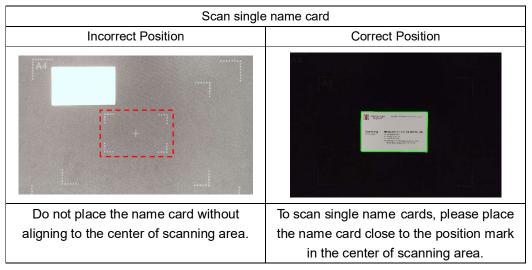

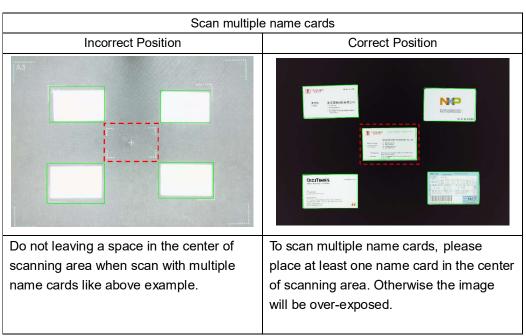

# 6.7 How to scan a document and send to someone by email?

To scan a document and send to someone by email, you can follow these procedures:

- 1) Click on the [Email] function on the top menu bar.
- 2) Set the [Cropping] feature option to "Automatic".
- 3) Set the [Email] feature option to "Outlook", (You can also select other Email software if you have installed them on your PC);
- 4) Set the [Name By] feature option to "Serial" or "Date & Time".
- 5) Set the [Image Settings] feature option to "B&W (Document)"
- 6) Set the [Output] feature option to "PDF, this will instruct the software to output image file in the PDF format, (You can also select "JPEG" to send file by JPEG formats);
- 7) Click on the [Scan] button to capture one page at a time, temporary images will be shown on the left side in the preview window;
- 8) After all pages have been captures, click on the [Send] button on the lower left corner of the main window, then you should see your Outlook window will pop out and it will have your captured images as email attachments. You can now type in your recipient email address and send these images to them.

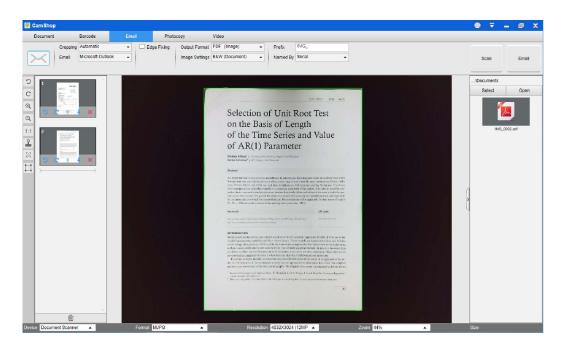

# 6.8 How to scan barcodes and save the result in an EXCEL file?

To scan barcodes and save the result in an EXCEL file, you can follow these procedures:

- 1) Click on the [Barcode] function on the top menu bar;
- 2) Set the [Cropping] feature option to "Automatic".
- 3) Set the [Time Interval] feature option to "Manual".
- 4) Based on the barcode type to select 1-D or 2-D barcode from the Barcode feature option.
- 5) Set the [Scan Settings] feature option to "Color (Enhanced)".
- 6) Set the [Output] feature option to "Excel + JPEG", this will instruct the software to output scanned barcode in an EXCEL file and keep an image file, (you can also select "Text + JPEG" options to output the scan result into a text file with keep an image).
- 7) Set the [Name By] feature option to "Barcode", this will instruct the software to save the image file and name it with the barcode number scanned from this image.
- 8) Click on the [Scan] button on the upper right corner, then you should see an EXCEL file pop out with scanned barcode value stored in it.

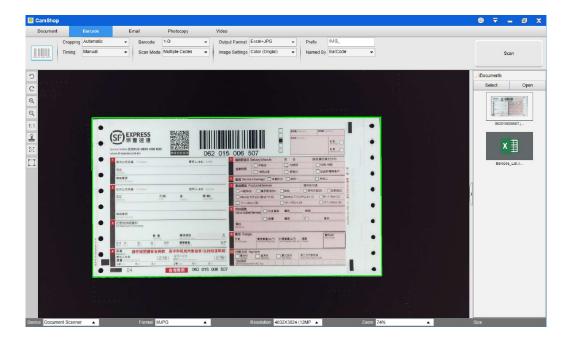

# 6.9 How scan multiple pages document into a Word file by using built-in OCR function?

To scan multiple pages document and create OCR into a Word file, you can follow these procedures:

- 1) Click on the [Document] function on the top menu bar.
- 2) Set the [Cropping] feature option to "Automatic".
- 3) Set the [Scan Mode] feature option to "Multiple page".
- 4) Set the [Time Interval] feature option to "Manual".
- 5) Set the [Output Format] feature option to "Word", this will instruct the software to output scanned result in a Word file.
- 6) Based on the content of document to select recognize language from the [Language] feature option.
- 7) Set the [Name By] feature option to "Serial" or "Date & Time";
- 8) Click on the [Scan] button on the upper right corner to scan multiple pages.
- Click on the [Export] button on the lower-left corner to export all the scanned images into a Word file.

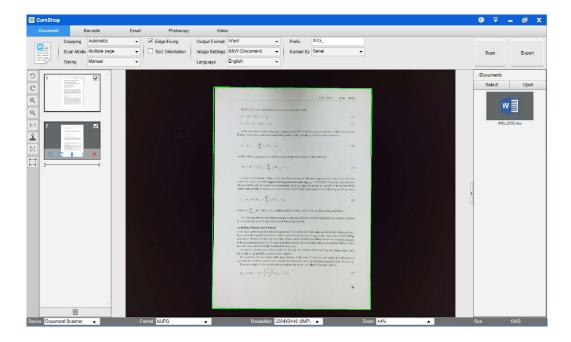

# 6.10 How to combine multiple images files into one PDF file?

If you have captured multiple images in your file directory, you can easily combine them into one PDF file:

- In the file directory column shown on the left side of the main control window, you can push and hold the "Shift" key or the "Ctrl" key while you use your mouse to click and select multiple JPEG image files;
- 2) Right click on these selected image files, and then you should see a pop-out window with multiple options;

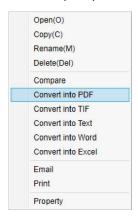

- Please select [Convert into PDF] option, then the PDF Creating Tool window will appear.
- 4) In the PDF Creating Tool window, you can Add, Delete, Move Up, or Move Down an image, or you can adjust PDF file size, or you can also name the File Name for the targeted output PDF file;
- 5) When you are ready, please click on the [Export] button to create a PDF file.

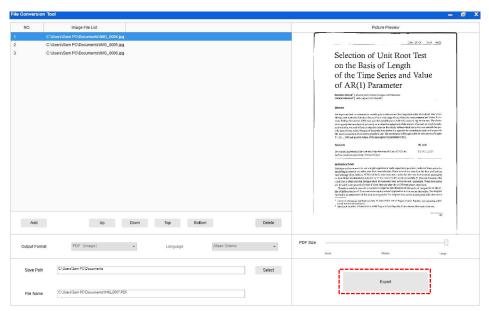

# 6.11 How to compare multiple image files in one window?

If you have captured multiple images in your file directory, you can easily compare them side-by-side by using the Image Comparing feature:

- In the file directory column shown on the left side of the main control window, you can push and hold the "Shift" key or the "Ctrl" key while you use your mouse to click and select multiple JPEG image files;
- 2) Right click on these selected image files, and then you should see a pop-out window with multiple options;
- 3) Please select "Compare" option, then the Image Comparison window will appear;
- 4) You can select up to 6 images and compare in the same widow.
- 5) Use "Lock/Unlock" option, you can rotate or zoom on each individual images or operate these functions on all images;

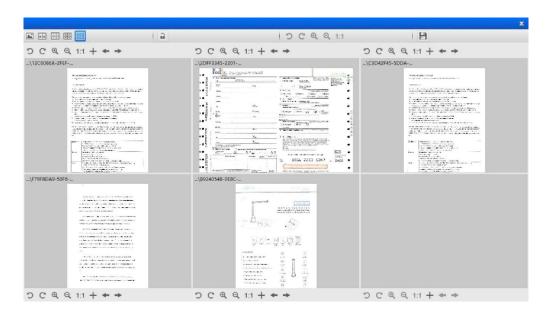

# 6.12 How to use Visualizer feature in the classroom?

You can use this software along with a document camera as a powerful Visualizer. First, you will need to connect your Notebook PC to a projector, and project your computer screen onto the projector. Then launch this document camera software, and follow the following procedures:

- 1) Click on the [Video] function on the top menu bar.
- 2) Set the output format from the [Output Format] feature option.
- 3) Set the audio input from the [Audio] feature option.
- 4) Set the [Name By] feature option to "Serial" or "Date & Time";
- 5) Click on the [Resolution] button on the bottom of the main window, and select a desired resolution value. (Note: higher resolution will cause lower frame rate).
- 6) Click on the [Full Screen] button to enter the Full Screen mode.

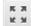

7) You can also use the Rotation and Zoom buttons to control the preview video.

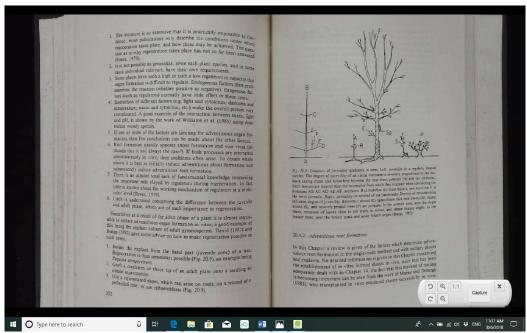

#### NOTE:

- 1) This [Full Screen] display button only available under the [Video] function mode.
- 2) You can also use this [Video] mode function to record a video clip.

# 6.13 How to add a Watermark in scanned document file?

To add a common watermark such as DRAFT or CONFIDENTIAL to your scanned document, you can follow the following procedures:

- 1) Click on the [Document] function on the top menu bar.
- 2) Click on Watermark icon from the left side toolbar to bring out the Watermark setting dialog.
- 3) In the Watermark setting dialog, select [Add Watermark].

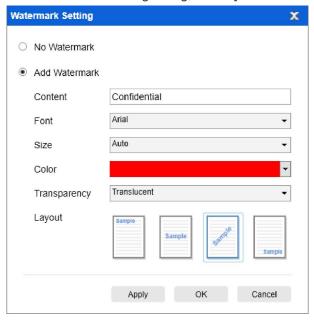

- 4) Type your watermark text in the **Content** box. You can try different fonts, size, colors, transparency, and choose a layout while you're at it.
- 5) Click [**OK**] to apply the Watermark settings to your document. Now you can try to scan a document with add Watermark.

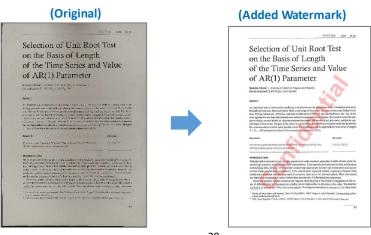

### 6.14 How to set the PDF Options?

The documents you process with the software can be saved as PDF in different options. The following steps are guide you how to set the detail options of PDF file.

- 1) Click on the settings icon from the right top of the main window and select "Setting" from the drop down list.
- 2) Choose the "PDF Options" tab.

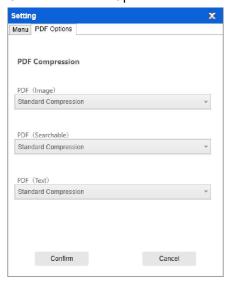

3) In the PDF Options dialog, you can make change as standard, low or high for the file compression from the drop down list of each type PDF format.

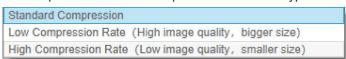

4) Click [Confirm] to apply the PDF settings to your document.

#### PDF (Image)

When you select this file type, CamShop doesn't execute the text recognition on your document. Your PDF file will not be text-searchable, it only contains the image of your original document.

### PDF (Searchable)

This file type is most commonly used. It contains double layers: the recognized text, and the original image on top of the text. This way, you have both access to the recognized text and you still see the original image.

### PDF (Text)

This file type contains the recognized text only, but does not contain the original image of your document. Any images in the original document are included as graphics in the PDF file.

## 7. Questions and Answers (Q&A)

# Q1: Why am I getting the video from the Webcam instead of the document camera?

A1: Please select the correct camera device by clicking on the [Device] setting at the lower left corner of the main window, and then select the right document camera device.

#### Q2: Why are there some noises (black dots) on my scanned document?

A2: When scanning a black and white document, please choose "B&W (Red Stamp)" option from [Image Settings] feature setting for better image quality.

### Q3: Why are there shadows on my scanned document?

A3: Please choose "B&W (Red Stamp)" option from [Image Setting] feature setting and try again.

### Q4: How can I merge the multiple documents into one PDF?

A4: Please choose "Multiple" option in [Page] feature setting, and please choose "PDF" option from [Output] feature setting.

#### Q5: Why document cannot be detected?

A5: Please make sure the document is on the black soft mat or try to restart the software again.

#### Q6: Why is the image appear to be over-exposed? The text can't be seen now.

A6: Please place document close to the center of scanning area.

#### Q7: After capture, where are images been stored?

A7: Please click "Open" button on the right side of the software main window. The default path is "My Document", you can also set the storage path by clicking [Select] button.